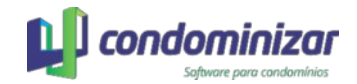

# MANUAL PORTAL DO CONDOMÍNIO

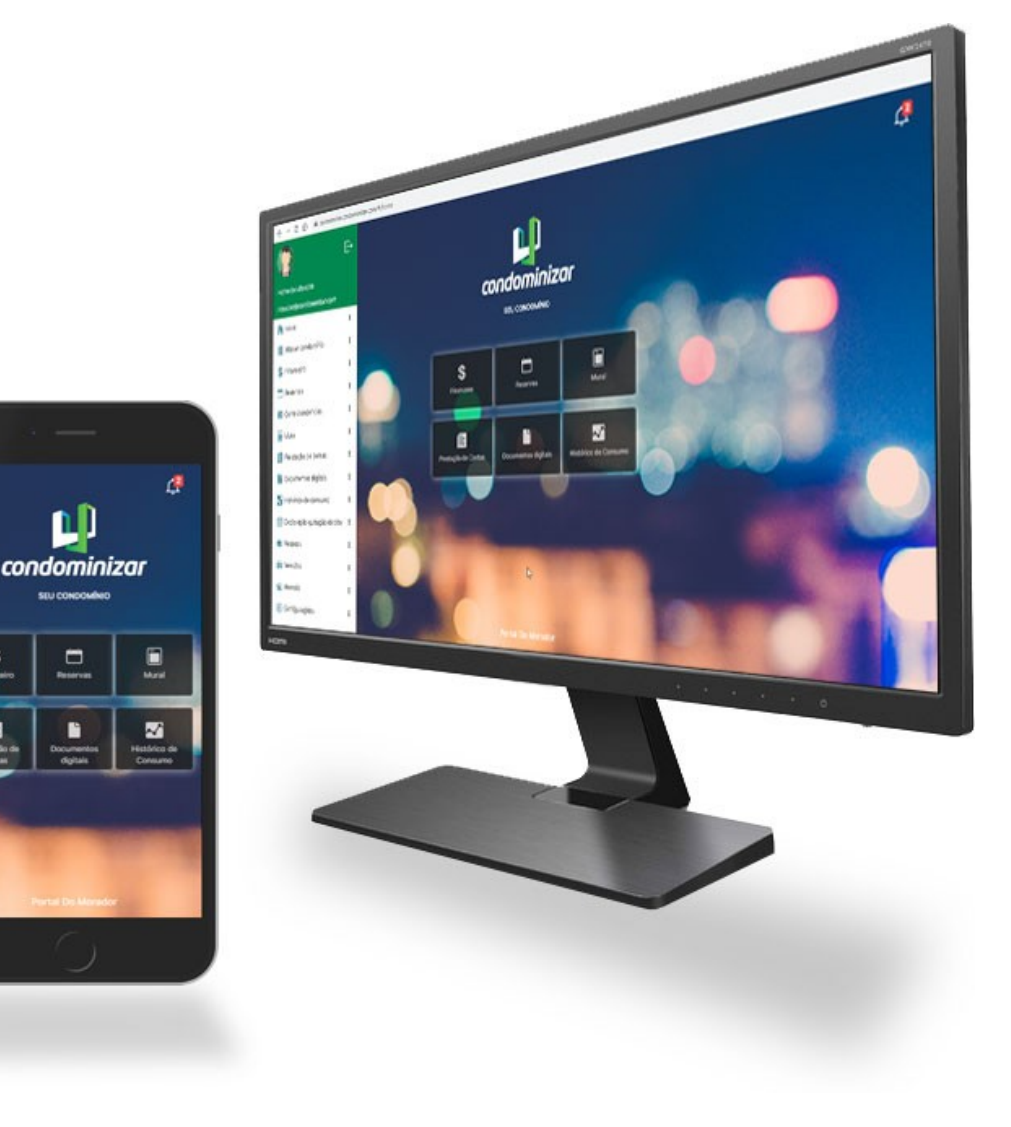

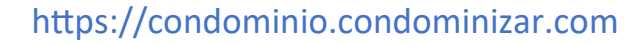

## <span id="page-1-0"></span>**Sumário**

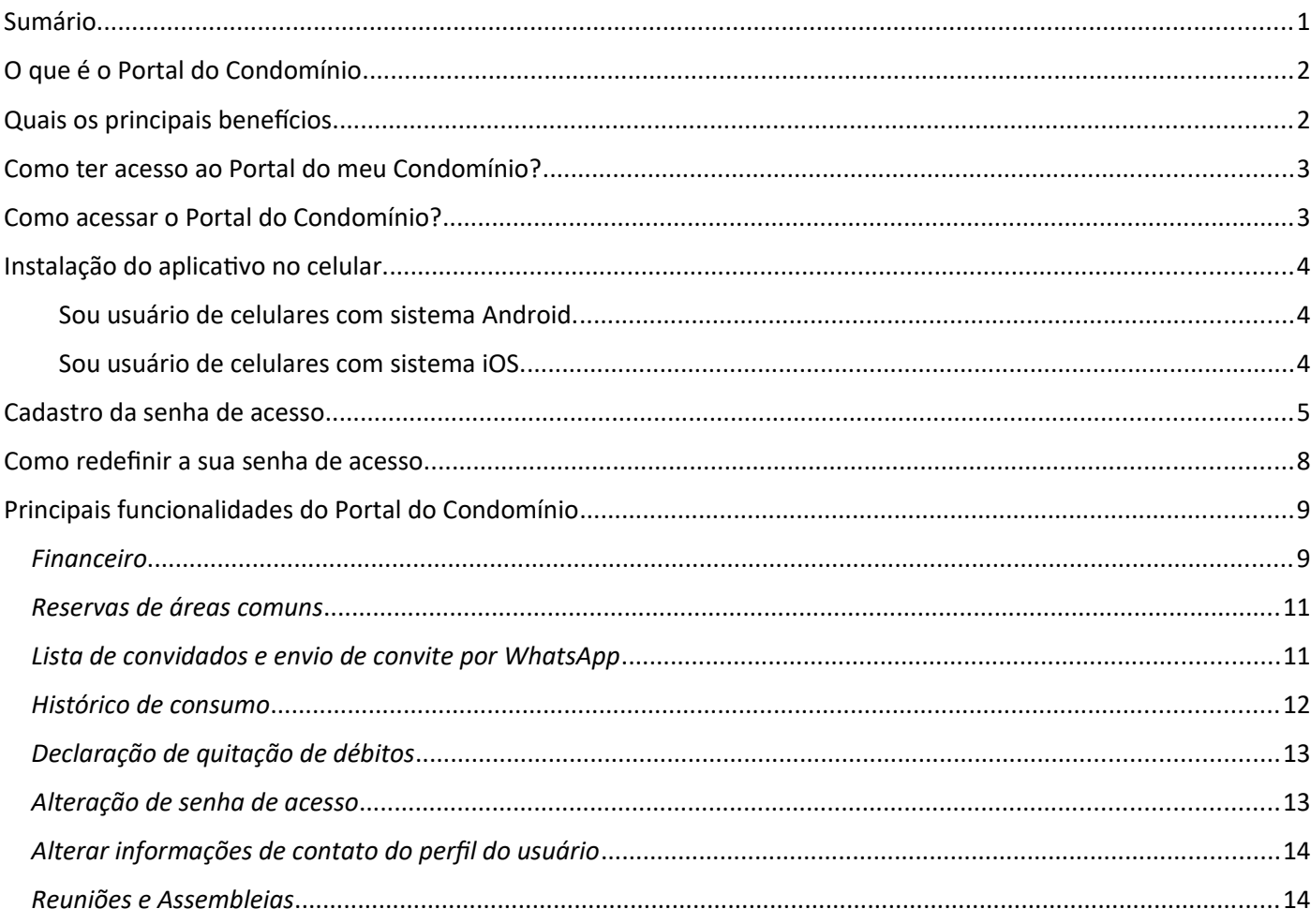

## <span id="page-2-0"></span>**O que é o Portal do Condomínio**

### *Um ambiente feito especialmente para as pessoas do Condomínio.*

O Portal do Condomínio foi pensado e construído para atender as demandas específicas dos condôminos e outras pessoas que tenham alguma relação com as unidades autônomas do condomínio.

*Uma unidade autônoma de um condominio pode ser um apartamento, loja, sala comercial, casa, lote ou até mesmo uma garagem.*

É um ambiente amigável, desenvolvido para oferecer acesso rápido às informações importantes do condomínio. Nele o condômino também possui autonomia em diversas tarefas que antes dependia de um contato direto com a administração, zelador ou até mesmo com o síndico.

## <span id="page-2-1"></span>**Quais os principais benefícios**

### *As informações que você precisa, na hora que você quiser!*

Os benefícios com o uso da tecnologia são visíveis no dia-a-dia, desde uma simples ligação telefônica, que hoje pode ser substituída por aplicativos de mensagens de texto e voz, até em uma complexa transação bancária.

- **Acesso a informações financeiras da unidade autônoma, impressão de segunda via do boleto da taxa de condomínio, e relatórios com comparativos gráficos em tempo real.** *Os condôminos terão acesso a todas as informações financeiras relacionadas a sua unidade autônoma, com relatórios gráficos e comparativos.*
- **Dar autonomia para as pessoas do condomínio em atividades diárias, como por exemplo, reservas de áreas comuns, registros de ocorrências e acesso a comunicados.** *Os condôminos não precisam mais entrar em contato com a administração para executar estas atividades e ter acesso a informações importantes do condomínio.*
- **Economia de tempo e também de dinheiro, pois todas as informações chegarão em tempo, na sua mão e sem a necessidade de impressão ou envio pelo correio.**  *Receba no seu e-mail ou no seu celular, todos os boletos, avisos de cobrança, comunicados, demonstrativos detalhados, documentos de prestação de contas mensal e anual e muito mais.*
- **Ter mais controle das finanças e diminuir o índice de inadimplência, contribuindo assim com a saúde financeira do condomínio.** *Recebendo as notificações de cobrança em tempo real e os avisos de vencimento você não vai esquecer de contribuir com as receitas condominiais, e com isso, deixa de pagar multas e juros desnecessários e diminui o índice de inadimplências.*

## <span id="page-3-0"></span>**Como ter acesso ao Portal do meu Condomínio?**

Primeiro é importante lembrar que o acesso às suas informações e também às informações do seu condomínio é um direito seu e deve ser atendida pelo síndico ou administradora responsável.

Veja quais são os requisitos necessários para ter acesso ao Portal do Condomínio.

**1 – Estar devidamente cadastrado no sistema de gestão Condominizar que é utilizado pela administração.**

**2 – Estar vinculado a pelo menos uma unidade autônoma do condomínio. Lembrando que uma unidade autônoma pode ser um apartamento, loja, sala comercial, garagem ou até mesmo um lote.**

**3 – No seu cadastro deve estar informado um endereço de e-mail, este que será a sua chave de acesso, juntamente com uma senha forte que será informada posteriormente por você mesmo.**

**4 – Fazer o pedido de cadastramento e senha para o seu síndico ou administradora. Neste momento o seu acesso será liberado e você receberá um e-mail com instruções para cadastrar a sua senha de acesso e fazer o primeiro acesso ao Portal do Condomínio.**

Importante: A senha de acesso será criada por você e terá que seguir os critérios de segurança do Condominizar. Esta senha será criptografada e não poderá ser acessada posteriormente. Caso haja a perda ou algum problema no cadastro, ela deverá ser redefinida conforme o mostra o manual.

Agora veja como criar a sua senha e acessar pela primeira vez o Portal do Condominio - Condominizar.

## <span id="page-3-1"></span>**Como acessar o Portal do Condomínio?**

### *De qualquer lugar, através do seu computador, tablet ou celular!!!*

O Portal do Condomínio possui uma interface exclusivamente pensada para facilitar acesso das informações e o uso. Ele foi preparado para ser acessado através de qualquer equipamento, seja ele um computador, notebook ou um smartphone.

Para acessar o Portal do Condomínio através do seu navegador acesse o link abaixo:

#### **[https://condominio.condominizar.com](https://condominio.condominizar.com/)**

*Importante: Ao acessar o Portal através do seu navegador, recomendamos o uso do Google Chrome, pois ele possui todos os critérios de segurança. Além disso o acesso será em ambiente seguro e criptografado.*

## <span id="page-4-0"></span>**Instalação do aplicativo no celular.**

No caso dos smartphones, o acesso pode ser feito pelo navegador ou através da instalação do aplicativo através da **Google Play** (celulares com sistema Android) ou a **App Store** (celulares com sistema iOS).

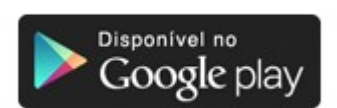

#### <span id="page-4-1"></span>Sou usuário de celulares com sistema Android.

(Modelos das marcas: Samsung, Motorola, LG, Asus, Xiaomi, Sony e outros)

- 1 Acesse a loja de aplicativos do seu celular Google Play.
- 2 Localize o campo de busca e digite "Condominizar" para buscar.

3 – No resultado da busca localize o aplicativo Condominizar Portal do Condomínio. Ele pode ser localizado pelo ícone padrão do portal conforme imagem.

4 – Clique no ícone e em seguida clique no botão INSTALAR

Aguarde a instalação do aplicativo e em seguida clique em ABRIR para fazer o primeiro acesso.

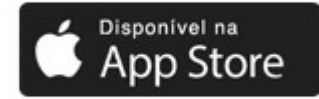

#### <span id="page-4-2"></span>Sou usuário de celulares com sistema iOS.

(Modelo da marca Apple: IPhones)

- 1 Acesse a loja de aplicativos do seu celular Play Store.
- 2 Localize o campo de busca e digite "Condominizar" para buscar.

3 – No resultado da busca localize o aplicativo Condominizar Portal do Condomínio. Ele pode ser localizado pelo ícone padrão do portal conforme imagem.

4 – Clique no ícone e em seguida clique no botão INSTALAR

Aguarde a instalação do aplicativo e em seguida clique em ABRIR para fazer o primeiro acesso.

## <span id="page-5-0"></span>**Cadastro da senha de acesso**

Vale lembrar que o Portal do Condomínio é de acesso exclusivo para usuários cadastrados no sistema Condominizar e que tenham relação com pelo menos uma unidade autônoma do condomínio, seja ela PROPRIETÁRIO, INQUILINO ou ADMINISTRADOR da unidade.

Para fazer o cadastro da senha de acesso é necessário pedir para o Síndico ou a Administradora do condomínio liberar o acesso para o seu usuário e enviar o e-mail com as instruções de cadastro da senha e acesso.

## *Já fiz o pedido de acesso e recebi o email com as instruções, e agora?*

1 - Verifique o seu e-mail e localize o a mensagem enviada pelo sistema Condominizar. Ao abrir a mensagem ela terá as características do exemplo abaixo, e deverá constar na assinatura as informações do seu síndico ou da administradora do seu condomínio.

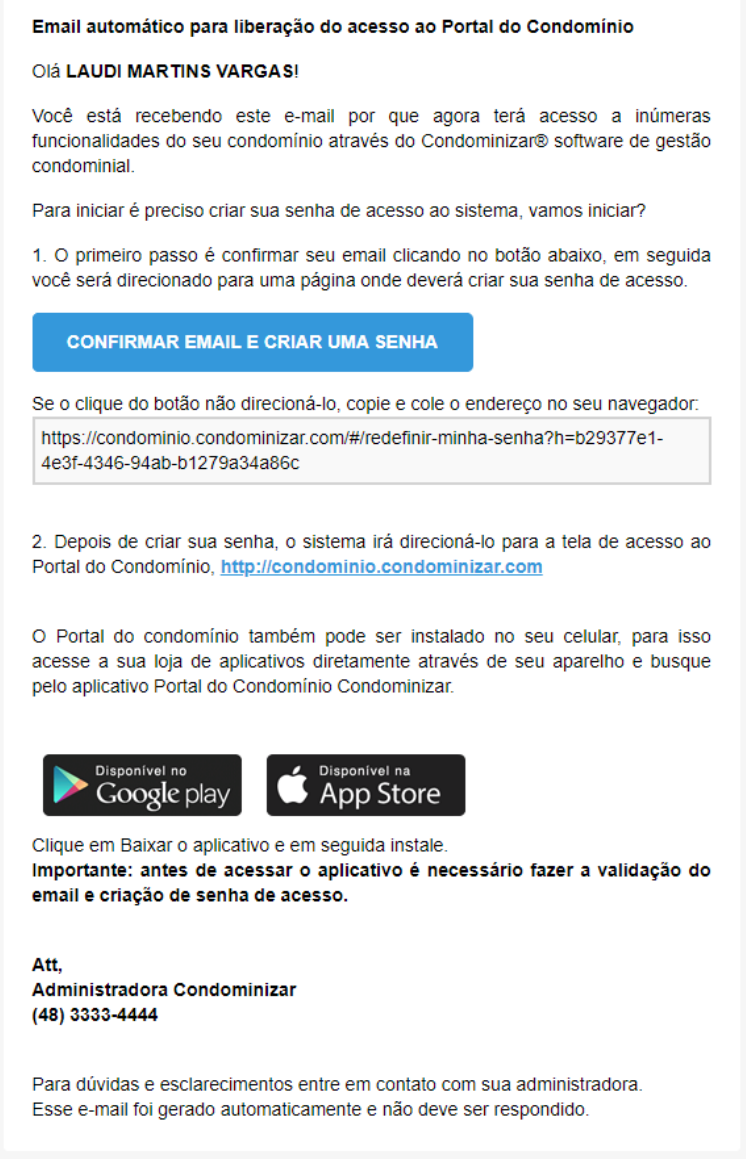

Atenção: Verifique também a sua pasta de SPAN e LIXO ELETRÔNICO, pois alguns programas de e-mail podem bloquear a mensagem.

Importante: A mensagem é enviada automaticamente pelo sistema e pode demorar alguns minutos para chegar.

2 – Para cadastrar a senha siga as instruções do e-mail e clique no botão **CONFIRMAR CADASTRO E CRIAR SENHA DE ACESSO**, ou se o seu leitor de e-mails bloqueou o link do botão, copie o endereço abaixo do botão e cole na barra de endereços do seu navegado.

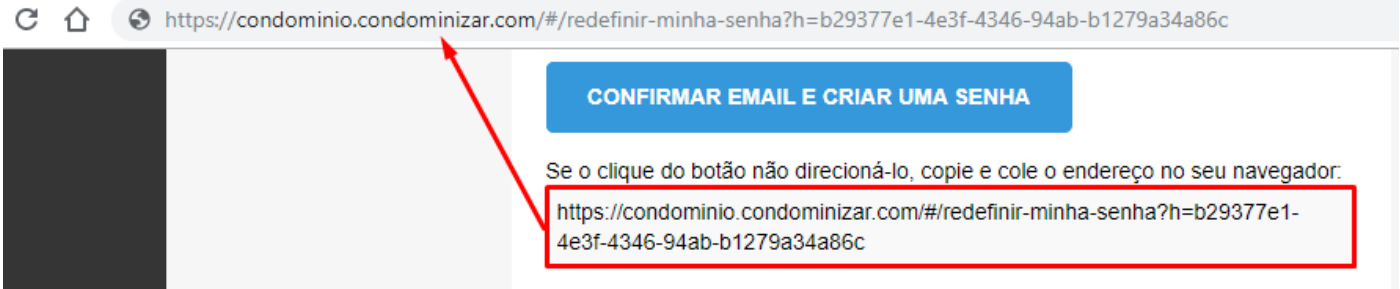

3 – Na tela seguinte informe uma senha forte para ser usada no seu primeiro acesso ao Portal do Condomínio. A senha deve seguir os critérios de segurança para poder efetivar o cadastro.

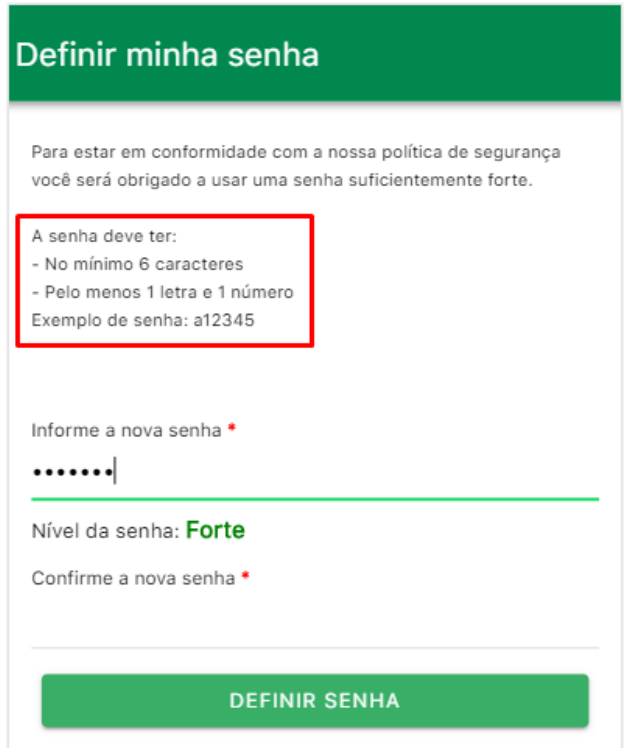

4 – Para finalizar clique no botão DEFINIR SENHA.

Após a criação da senha, o Condominizar fará o primeiro acesso com suas credenciais e você será direcionado para a tela inicial do Portal do Condomínio.

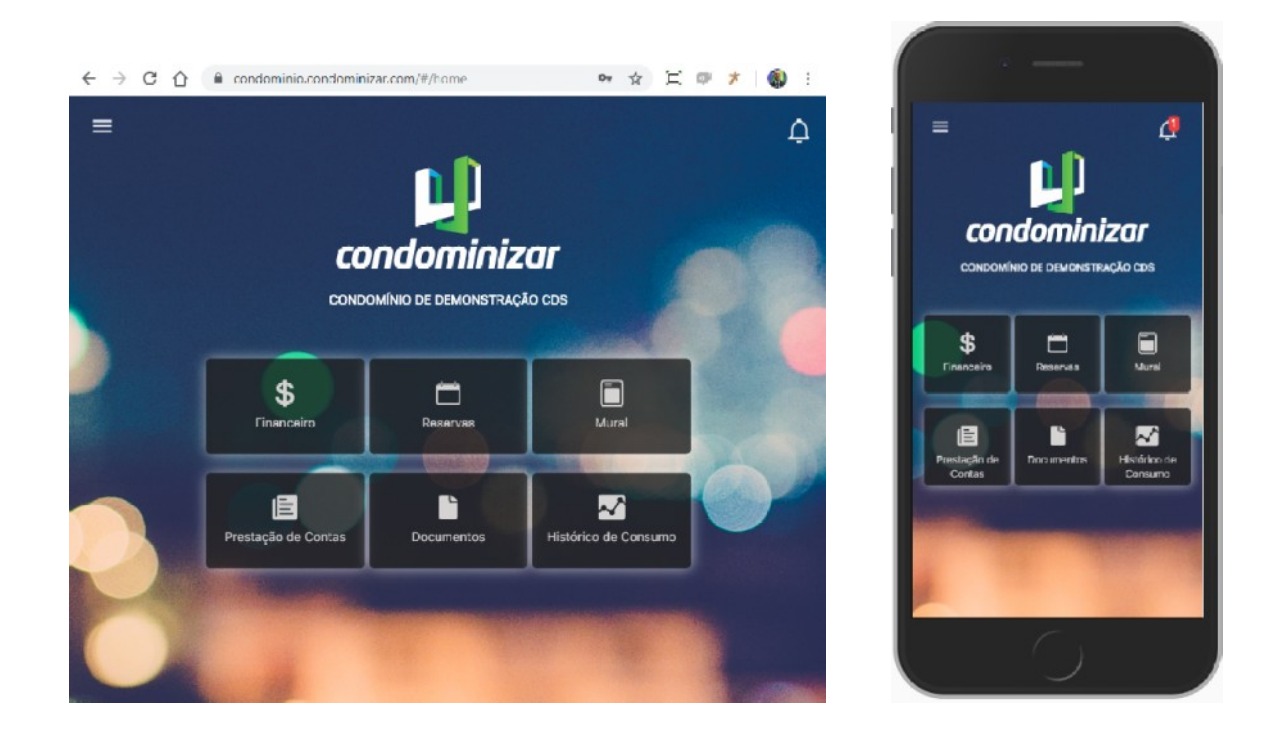

5 - Na tela inicial você terá acessos rápidos para algumas funcionalidades clicando nos atalhos no centro da tela.

6 - No canto superior esquerdo ao clicar no ícone de MENU, abrirá o menu principal, onde você terá acesso a todas as funcionalidades do Portal do Condomínio.

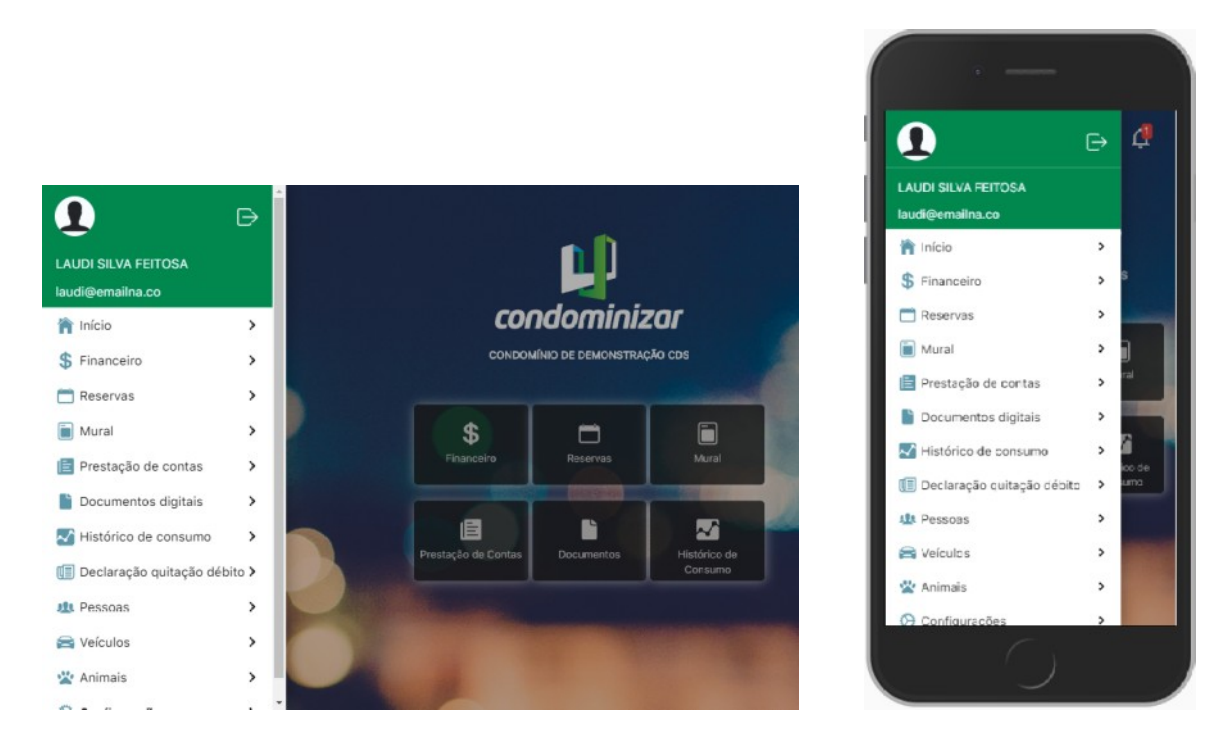

7 – No canto superior direito apresenta o ícone de SINO, onde mostra todas as notificações enviadas pelo sistema.

## <span id="page-8-0"></span>**Como redefinir a sua senha de acesso.**

Caso tenha esquecido ou perdido a sua senha de acesso ao Portal do Condomínio, não se preocupe, pois você pode redefini-la, veja como.

1 – Acesse a tela inicial do Portal do Condomínio.

2 – Localize logo abaixo do botão de acesso a opção "ESQUECEU A SUA SENHA, CLIQUE AQUI PARA CRIAR UMA NOVA SENHA"

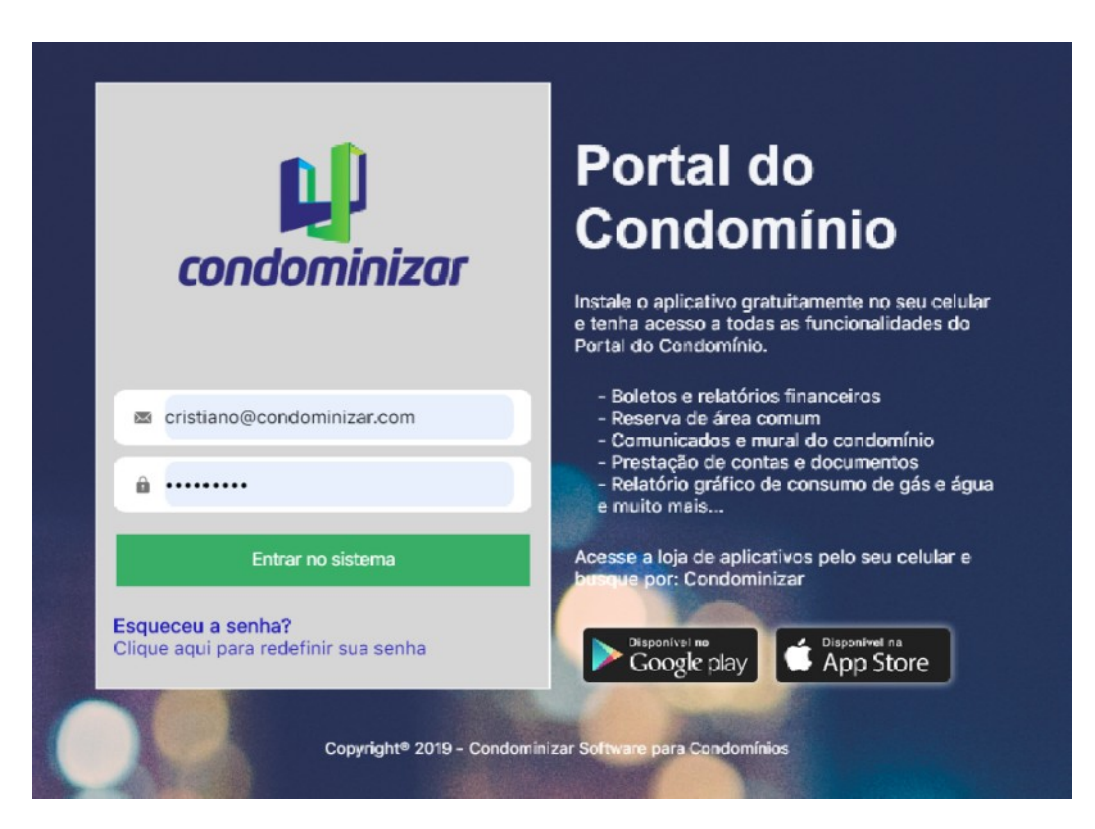

3 – Na tela seguinte informe o SEU E-MAIL DE ACESSO e clique no botão SOLICITAR NOVA SENHA.

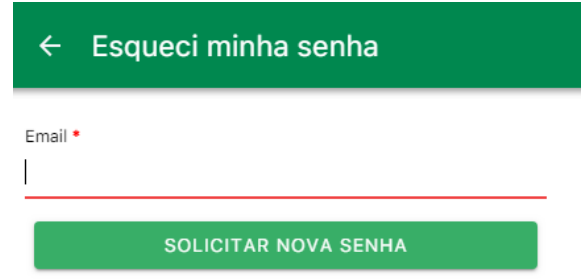

4 – Você receberá um E-MAIL com instruções para informar uma nova senha para acesso ao Portal do Condomínio. Siga as instruções do e-mail.

Importante: O e-mail pode demorar alguns minutos para chegar, e é muito importante verificar se o e-mail não caiu na sua CAIXA DE SPAM ou foi BLOQUEADO pelo seu ANTI-VÍRUS.

## <span id="page-9-0"></span>**Principais funcionalidades do Portal do Condomínio**

Veja algumas funcionalidades do Portal do Condomínio acessado através do **aplicativo instalado no celular**.

## <span id="page-9-1"></span>*Financeiro*

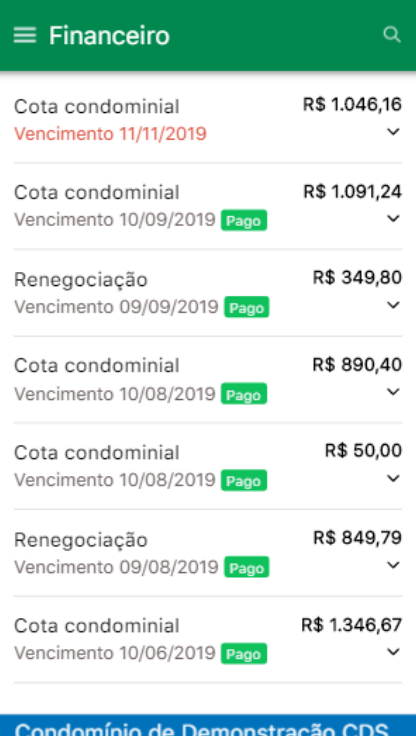

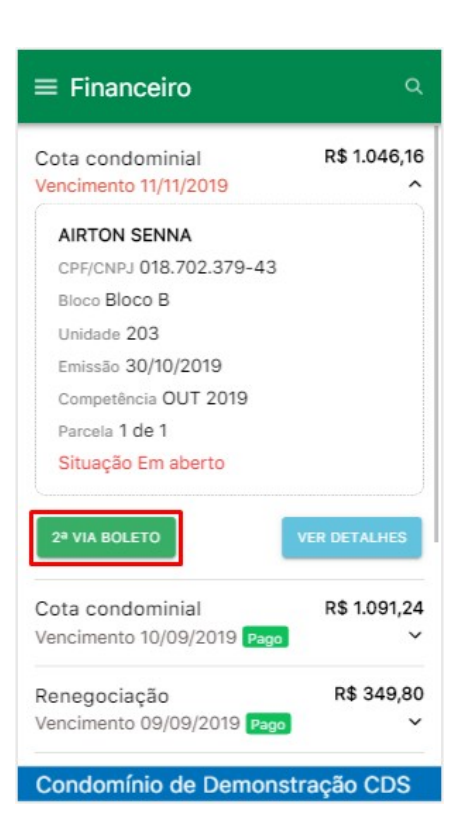

O acesso ao menu financeiro oferece informações detalhadas das taxas condominiais, itens de consumo individual de cada unidade e reservas de área comum.

Também destaca títulos vencidos e oferece a impressão da segunda via do boleto.

Clique no título para ver os datelhes da cobrança.

Para gerar a segunda via, clique no botão 2ª VIA DE BOLETO para informar uma nova data para pagamento.

## Gerar 2ª via do boleto  $\leftarrow$ Nova data para pagamento \* 19/11/2019  $\overline{\mathbf{v}}$ Multa % Juro % Total R\$ 20,92R\$ 2,80R\$ 23,72R\$ Valor total: R\$ 1.069,88 **GERAR 2ª VIA BOLETO**

## $\leftarrow$  Boleto Cota condominial R\$ 1.069.88 **VENCIMENTO 19/11/2019** Utilize o número do código de barras abaixo para realizar o pagamento: <u> The Community of the Community of the Community of the Community of the Community of the Community of the Community of the Community of the Community of the Community of the Community of the Community of the Community of</u> 10491234566000010004400000078675180 780000106988 **←** Visualizar boleto Enviar boleto por e-mail

Condomínio de Demonstração CDS

Na geração da segunda via, basta informar uma NOVA DATA PARA PAGAMENTO que o sistema irá atualizar o boleto, aplicando a MULTA E JUROS conforme os parâmetros do condomínio.

Ao clicar no botão GERAR SEGUNDA VIA um novo boleto será gerado que poderá ser impresso ou pago diretamente pela internet.

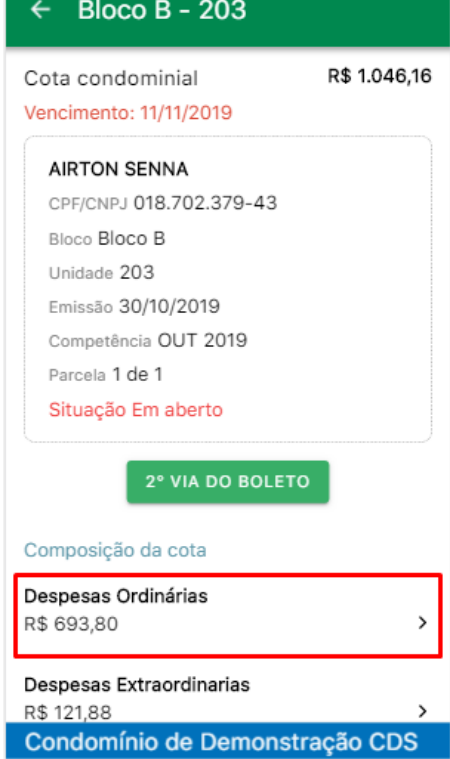

#### ← Despesas Ordinária

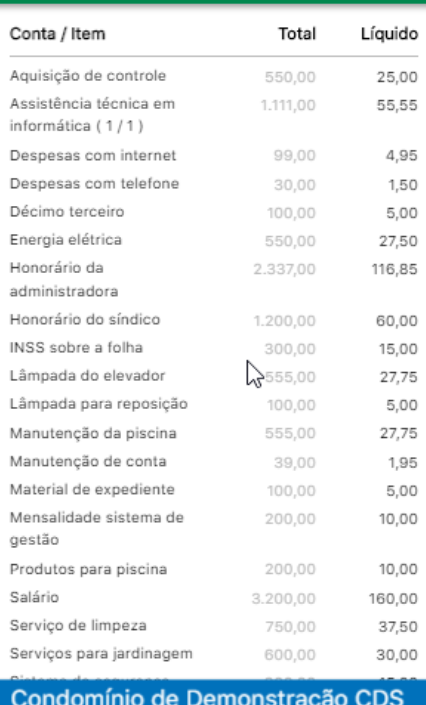

Clique nas despesas para ter acesso ao detalhamento da composição da Cota condominial, que será dividido entre despesas Ordinárias e Extraordinárias mostrando o valor total da despesa e qual a proporção que a unidade está pagando.

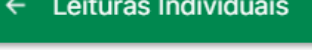

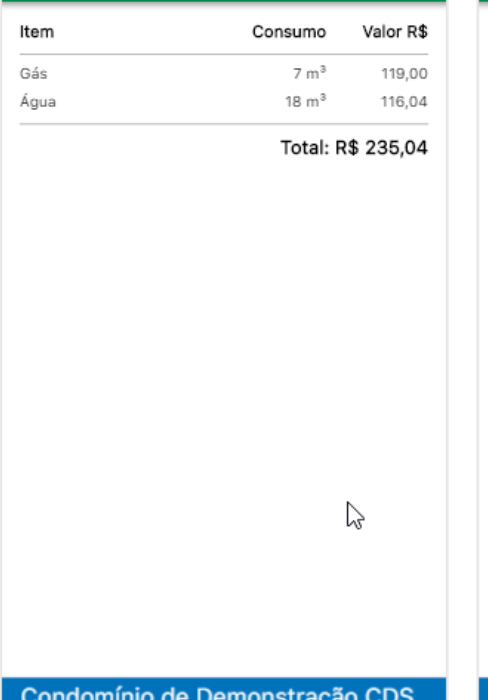

#### Reservas de Áreas Comuns  $\leftarrow$ Área comum Valor R\$ Reservas Churrasqueira 1 reserva(s) 100,00 AIRTON SENNA 15/08/2019 R\$ 100,00 Total: R\$ 100,00  $\mathbb{Z}$

Também são apresentadas as outras despesas que compõem a cobrança.

Neste exemplo mostra as leituras individuais de gás e água, com consumo e o valor total de cada item.

Também apresenta as reservas de área comum com o dia da reserva e o valor cobrado.

Condomínio de Demonstração CDS

### <span id="page-11-0"></span>*Reservas de áreas comuns*

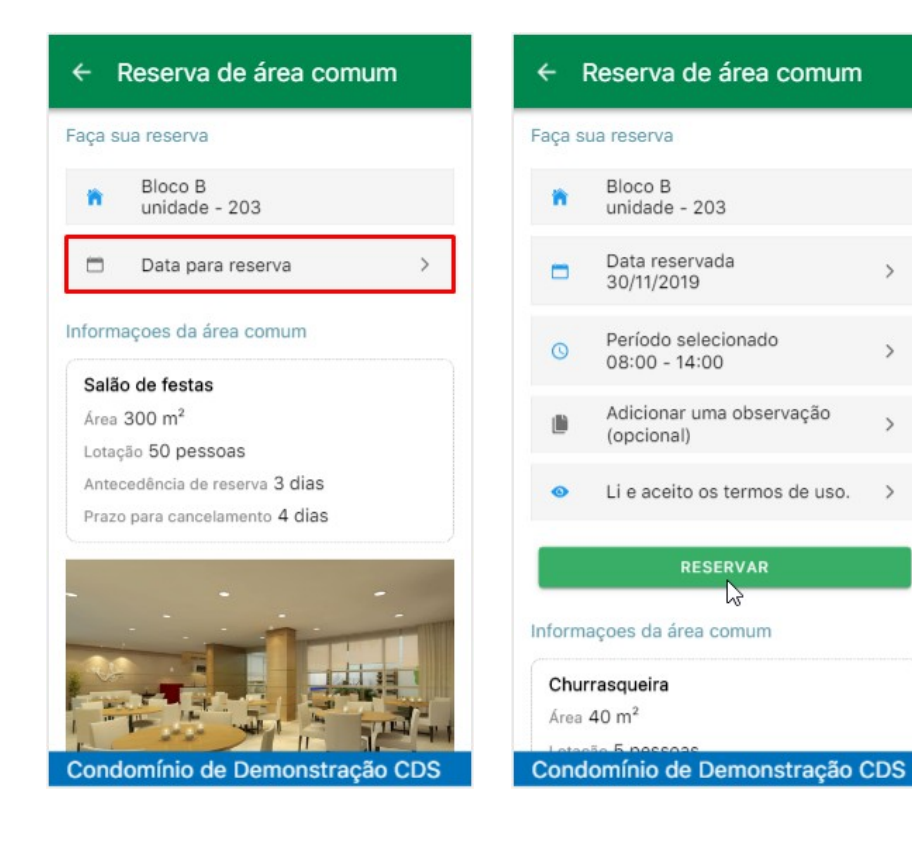

Acesse o menu principal e escolha a opção RESERVAS. Em seguida clique no botão FAZER UMA RESERVA.

1 - Seleciona a área que deseja reservar.

2 - Em seguida informe a data da reserva.

3 - Depois informe um período.

4 – Por fim, clique para visualizar o Termo de uso, e para confirmar clique no botão "Li e aceito os termos de uso"

Clique no botão RESERVAR para concluir.

Para ver as suas reservas feitas, escolha a opção VER RESERVAS.

## <span id="page-11-1"></span>*Lista de convidados e envio de convite por WhatsApp*

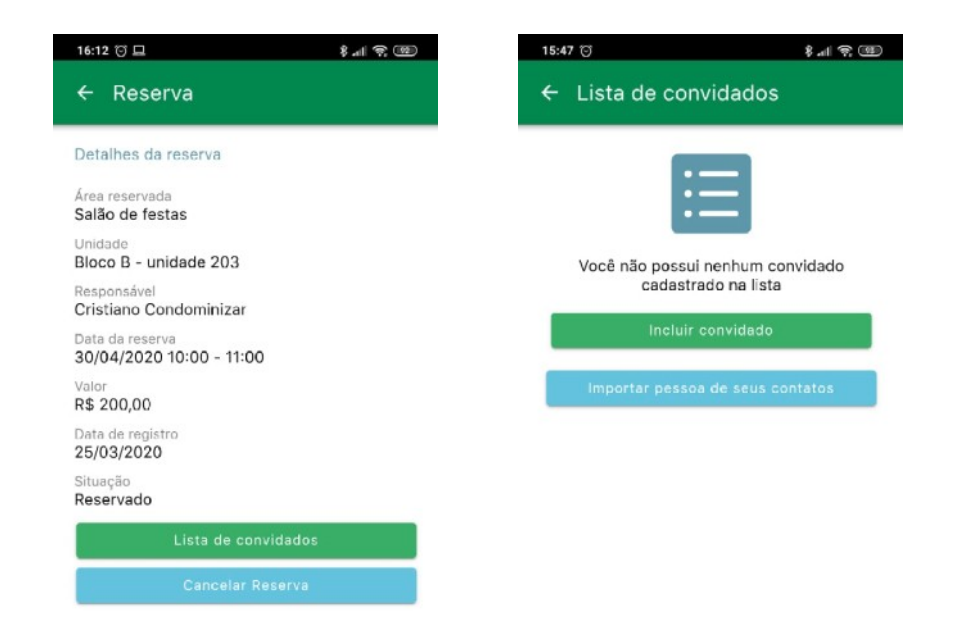

Após finalizar a reserva, clique no botão LISTA DE CONVIDADOS para iniciar.

É possível criar a lista de convidados a partir dos contatos do celular ou cadastrando as pessoas manualmente.

#### **INCLUIR CONVIDADO**

1 – Para incluir manualmente clique em INCLUIR CONVIDADO.

2 - Em seguida preencha o formulário de cadastro e clique no botão SALVAR.

El Dourado CDS

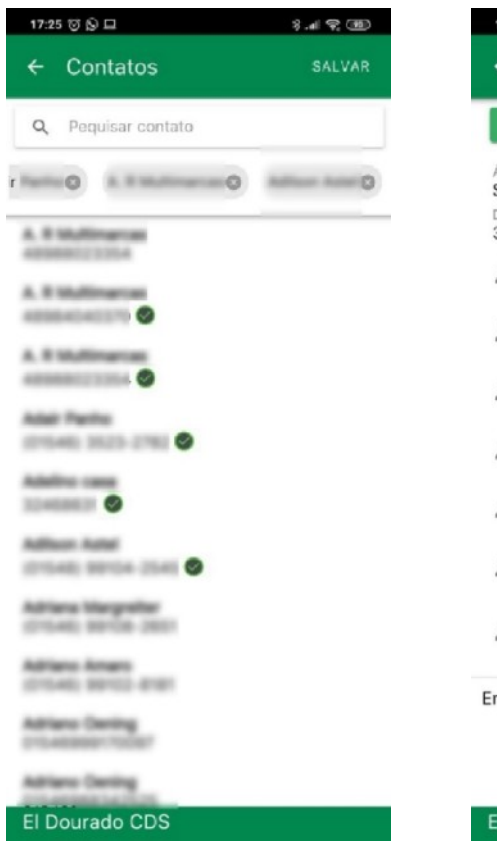

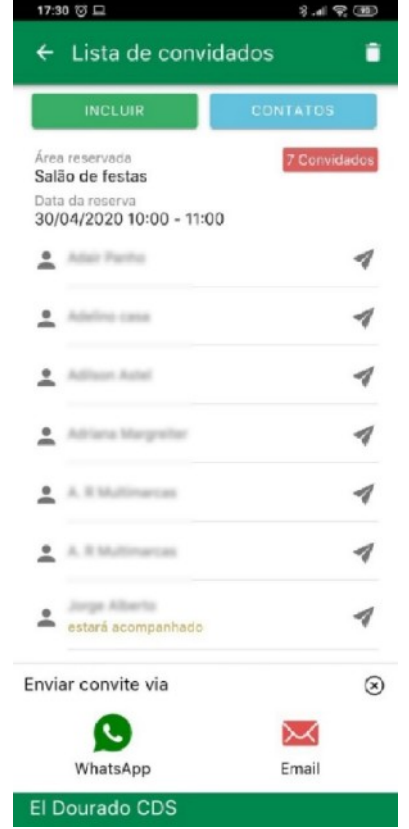

#### **IMPORTAR DA LISTA DE CONTATOS**

1 – Clique no botão IMPORTAR PESSOAS DE SEUS CONTATOS.

2 – Aguarde carregar a lista, em seguida clique nos seus contatos para marcar.

3 – Para concluir clique em SALVAR.

4 – Agora sua lista de convidados está formada.

#### **ENVIAR O CONVITE POR WHATSAPP E E-MAIL.**

1 – Para enviar o convite clique no ícone de envio  $\blacktriangleleft$  e em seguida selecione o tipo de envio, se por WhatsApp ou E-mail.

#### Importante: O WhatsApp permite enviar os convites individualmente.

## <span id="page-12-0"></span>*Histórico de consumo*

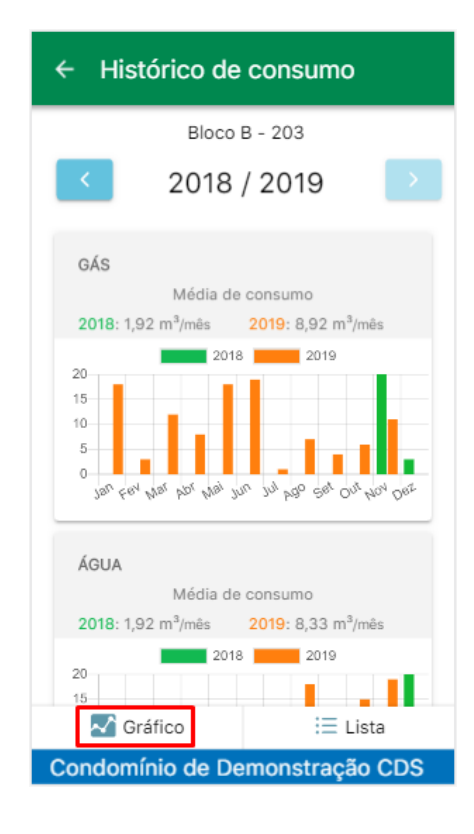

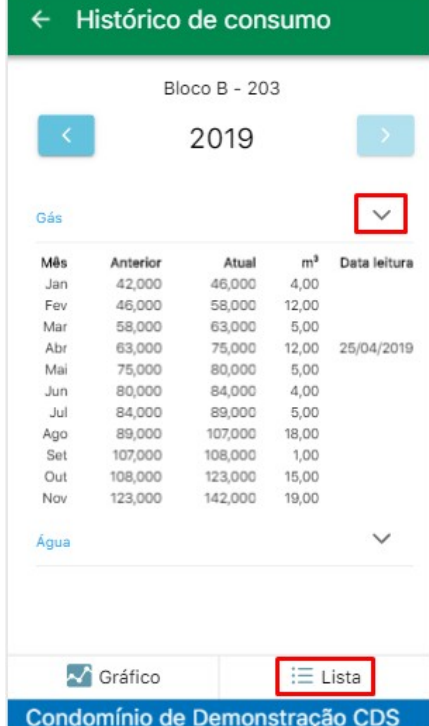

Acesse o menu principal e clique na opção HISTÓRICO DE CONSUMO.

Esta opção apresenta um demonstrativo gráfico que compara o consumo com o ano anterior.

Ao clicar na opção LISTA, no rodapé da tela, o sistema apresenta um tabela de consumo com o detalhamento mensal, mostrando o consumo em metros cúbicos.

## <span id="page-13-0"></span>*Declaração de quitação de débitos*

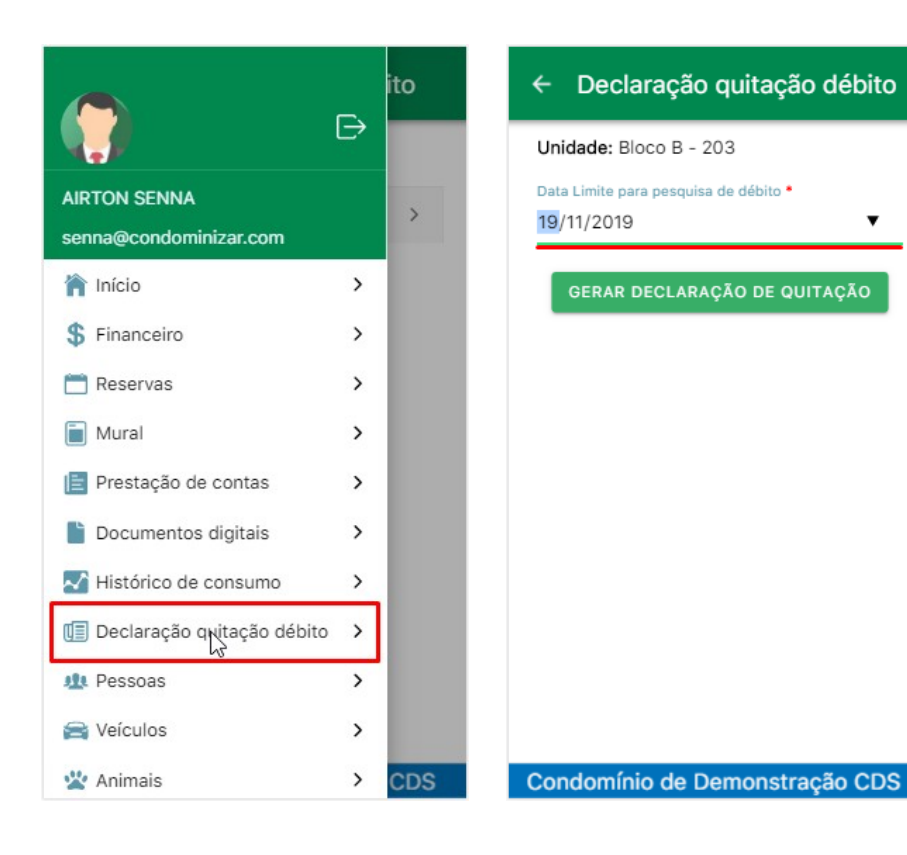

Esta opção permite que o morador imprima uma declaração de quitação dos débitos.

Acesse o MENU PRINCIPAL e clique na opção DECLARAÇÃO DE QUITAÇÃO DE DÉBITOS.

 $\overline{\mathbf{v}}$ 

Em seguida selecione a DATA para pesquisa dos débitos e clique no botão GERAR DECLARAÇÃO.

O sistema verifica automaticamente se a unidade possui alguma pendência financeira e gera o documento automaticamente, que pode ser impresso e em seguida assinado pelo síndico para ter a validade necessária.

### <span id="page-13-1"></span>*Alteração de senha de acesso*

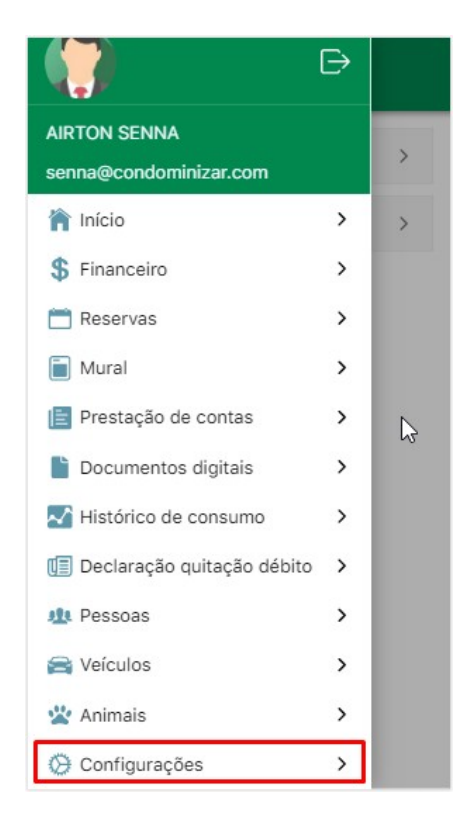

Acesse o MENU PRINCIPAL, role a tela e clique em CONFIGURAÇÕES.

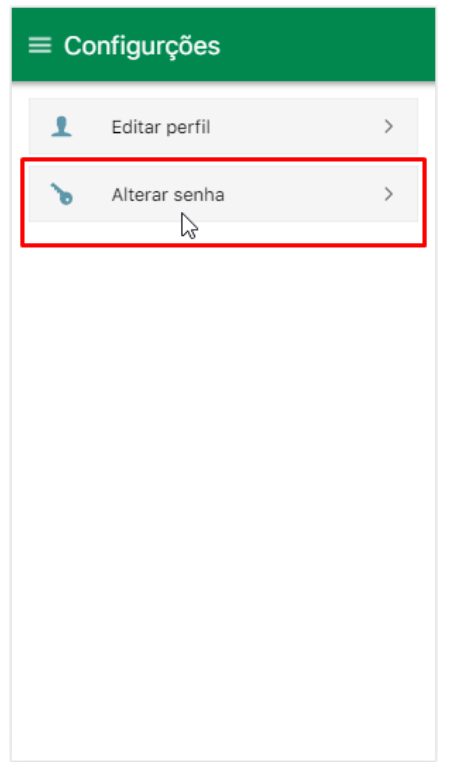

 $\leftarrow$ Alterar minha senha Para estar em conformidade com a nossa política de seguranca você será obrigado a usar uma senha suficientemente forte. A senha deve ter: - No mínimo 6 caracteres - Pelo menos 1 letra e 1 número - Pelo menos 1 caracter especial (!@#\$%&) Exemplo de senha: cd1mz@# Informe sua senha atual \* Informe a nova senha \* Confirme a nova senha ' ALTERAR MINHA SENHA

Em seguida clique no botão ALTERAR SENHA.

Informe uma nova senha atendendo os CRITÉRIOS DE SEGURANÇA.

### <span id="page-14-0"></span>*Alterar informações de contato do perfil do usuário*

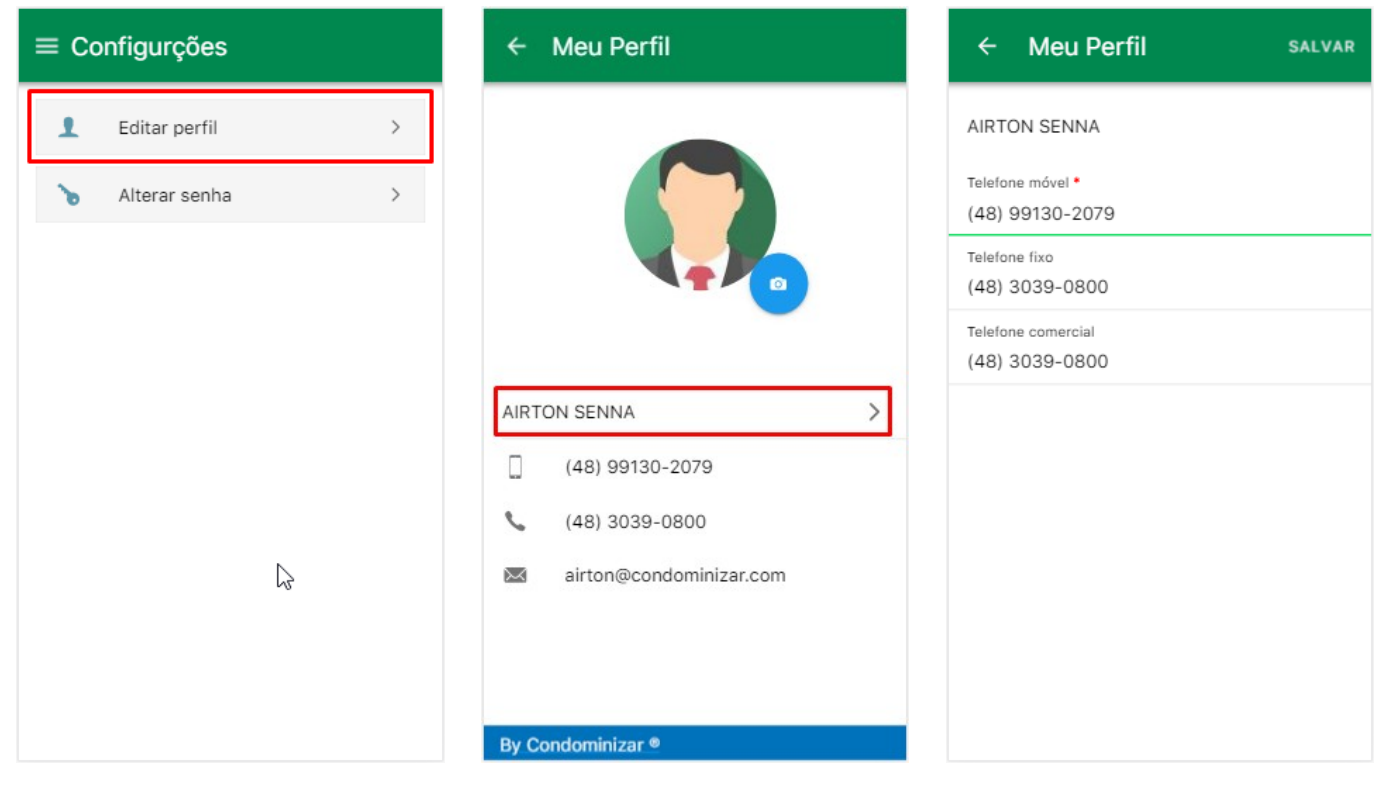

Acesse o menu CONFIGURAÇÕES e clique na opção EDITAR PERFIL.

#### *Reuniões e Assembléias*

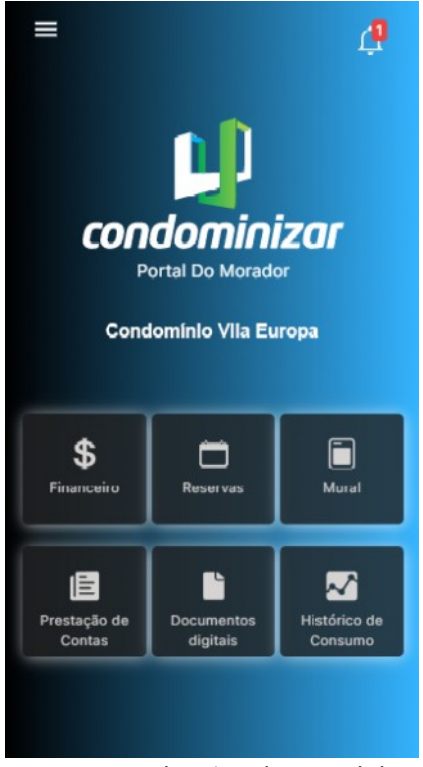

Acesse o aplicativo do Portal do condomínio, clique na notificação recebida ou acesse o menu Reuniões e selecione a reunião que deseja acessar.

Em seguida clique no NOME DO USUÁRIO.

#### Detalhes da reunião  $\mathcal{C}$  $\overline{\phantom{0}}$ Assembleia Geral Ordinária 1ª chamada 30/11/2020 | 19:00h □ 2ª chamada 30/11/2020 | 19:30h Presencial □ Clique para confirmar presença Pauta e votação

Presencial

Reunião ainda não foi iniciada, aguarde o início pelo moderador para poder participar.

#### Detalhes da reunião  $\mathcal{C}$  $\leftarrow$ Assembleia Geral Ordinária 1ª chamada 30/11/2020 | 19:00h □ 2ª chamada 30/11/2020 | 19:30h Pauta e votação

Altere as informações necessárias e clique em SALVAR.

#### **Condomínio Vila Europa**

Na tela inicial da reunião é possível confirmar a presença e visualizar a Pauta da reunião. *A votação só será liberada no dia agendado, e após o início da reunião.*

#### Condomínio Vila Europa

No dia da reunião, para votar clique no botão Pauta e votação. Para participar da reunião virtual clique no botão Participar da reunião. A votação é em cada item de Pauta.

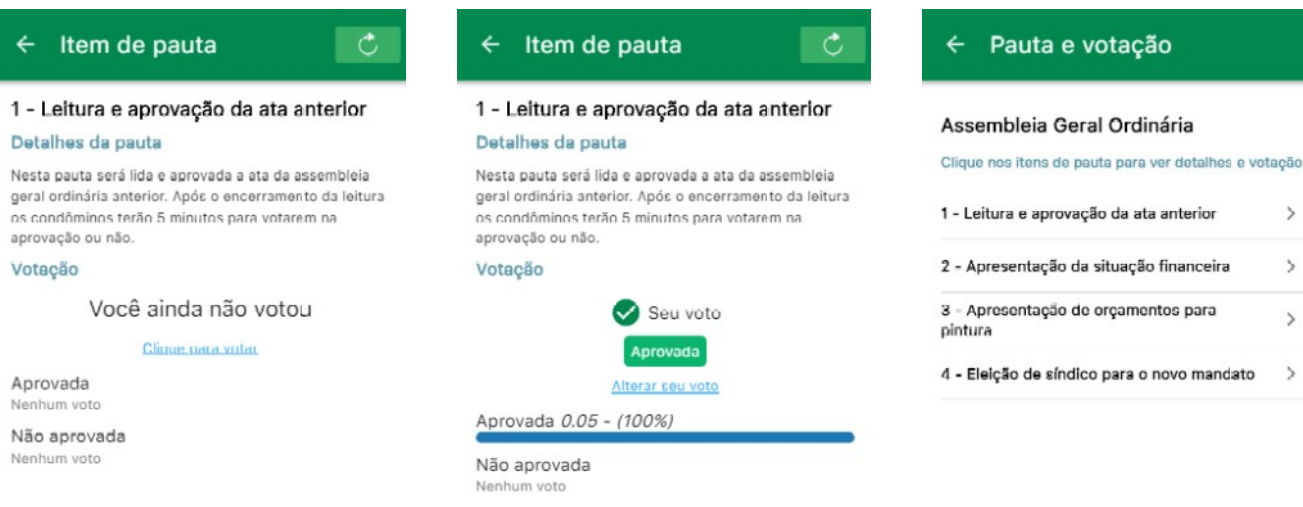

#### **Condomínio Vila Europa**

Para votar, selecione o item de pauta e em seguida Clique para iniciar a votação.

#### **Condomínio Vila Europa**

Cada voto permite uma justificativa que podem ser alterados até que a votação do item seja encerrada.

#### **Condomínio Vila Europa**

Clique na seta para voltar para os outros itens da pauta para seguir com a votação.

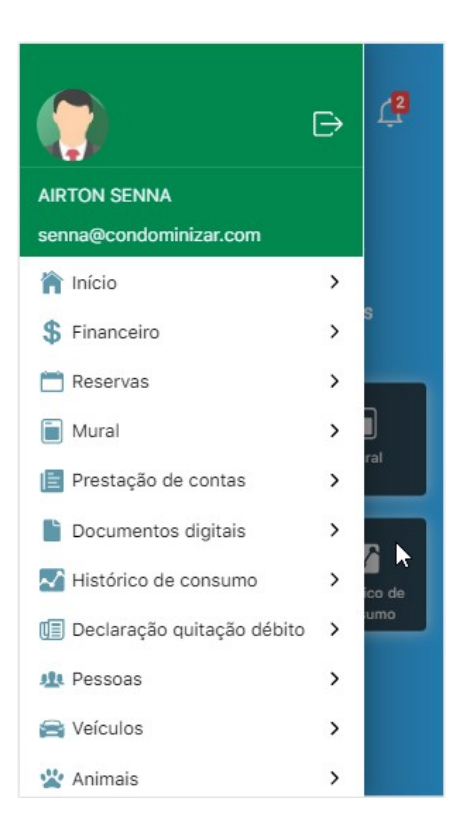

### *Além dos destaques acima, o Portal do Condomínio possui outras funcionalidades que vão facilitar o seu dia-a-dia.*

Entre em contato com a sua administradora ou o Síndico do seu condomínio e peça o seu acesso ao Portal do Condomínio.

Acesse através do seu computador através do endereço

#### **[https://condominio.condominizar.com](https://condominio.condominizar.com/)**

Ou baixe o aplicativo acessando as lojas diretamente no seu celular.

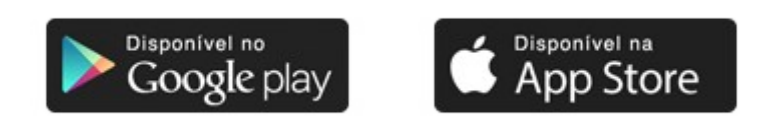